# SAMSUNG Galaxy M23 5G (12)

## 【注意】

アクセスポイント (APN) の設定をする前に、Wi-Fiがオフになっていることをご確認ください

①Top画面を下から上に スワイプしてください

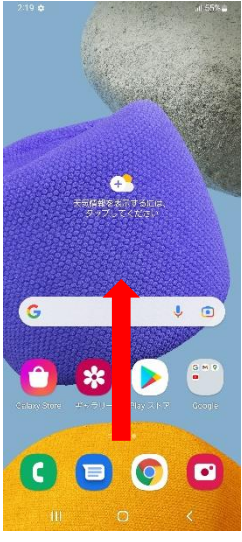

### ④Wi-Fiをオフにし、 「モバイルネットワーク」を タップしてください  $2:21B$   $\Phi$ al 55% a < 接続  $\Omega$ Wi-Fi  $\bullet$ Bluetooth NFCと非接触型決済  $\subset \mathbb{R}$ 横内モード  $\bullet$ モパイルネットワーク -2便用量 SIMカードマネージャー テザリング その他の接続設定

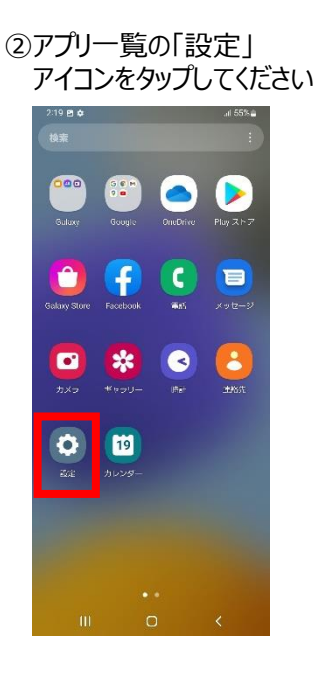

### ⑤「APN」をタップしてください

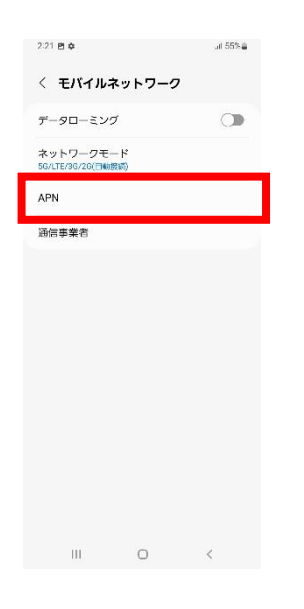

## ③設定画面の 「接続」をタップしてください  $2.21$  图 후 al 55% à 設定  $\hbox{\tt Q}$ Galaxyアカウント  $\Theta$ ● **設続**<br>
Wi-Fi、Bluetooth、橋内モード  $\begin{array}{ll}\n\bullet & \text{Hilb} \\
\bullet & \text{Hilb} \\
\bullet & \text{Hilb} \\
\bullet & \text{Hilb}\n\end{array}$ ● 通知<br>
ステータスパー、周知をミュート **ウ** ディスプレイ<br>Weblines Entert-H. ナビゲーションパ ● 壁紙とスタイル<br>■ 壁紙、カラーバレット

### ⑥右上の「追加」をタップして ください

 $\begin{array}{ccccccccccccc} \text{III} & & & \text{O} & & & \times & & \end{array}$ 

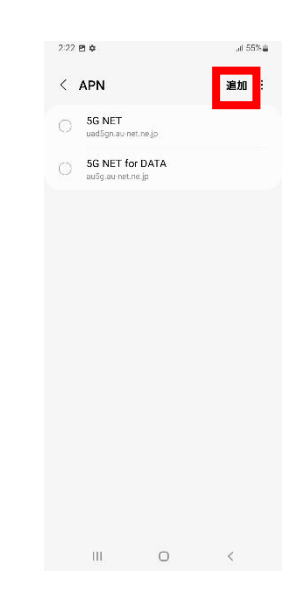

### ⑧保存が完了しましたら画面で 「UQmobile」をオンにしてください

40 at 51% is

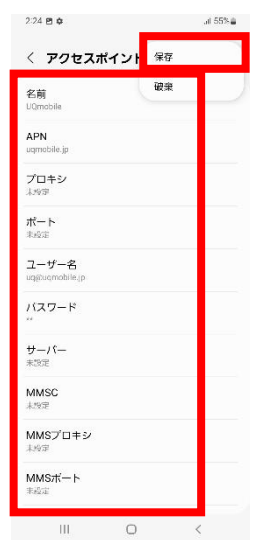

⑦設定情報を入力し、右上の「 ⁝ 」から メニューを開いて「保存」をタップしてください

 $\sim$   $\sim$ 

他の機能をお探しですか? Galaxyクラウド Android Auto  $\begin{array}{ccccccccccccc} \text{III} & & & & \text{O} & & \end{array}$ 

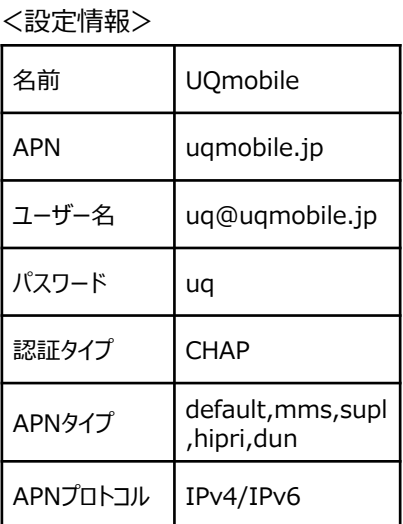

### ⑨画面上段に「4G」もしくは 「5G」のピクトが立ちましたら設定完了です 通信がご利用いただけます

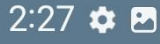

# 這加 :  $\leftarrow$  APN 5G NET 5G NET for DATA  $\begin{array}{ccc}\n&\textbf{UQmobile} \\
&\textbf{uqmobile} & \textbf{p}\n\end{array}$

 $3.26 \oplus$ 

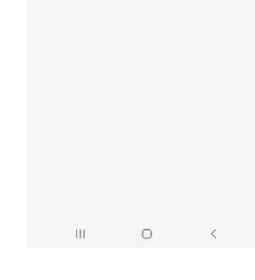

5G ... 54%